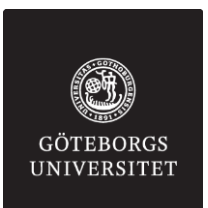

## **ATT STARTA EN DIGITAL TENTAMEN PÅ EN CHROMEBOOK UTAN SÄKER WEBBLÄSARE**

- 1. Öppna webbläsaren och gå till<https://gu.inspera.no/>
- 2. Klicka på **GU-konto**
- 3. Logga in på **Studentportalen**
- 4. Klicka på **Klicka här för att göra dig klar**
- 5. Klicka på **Öppna prov** när knappen aktiveras
- 6. När du vill lämna in, gå till sidan efter sista frågan och klicka **Lämna in nu**
- 1. Open a web browser and navigate to https://qu.inspera.no/
- 2. To change to English, click **…eller som registrerad användare** and select language
- 3. Click **GU-konto**
- 4. Log on to the **Student Portal**
- 5. Click **Click here to get ready**
- 6. Click **Open test** when the button is activated
- 7. When you would like to submit, go to the page after the final question and click **Submit**